UG-Manage Servers iorad

zgidwani

| Dynamic Budgets User Guide<br>for Manage Servers                                                                                                    | 1 | ELDGETS EVENTS                                                                                                    |
|----------------------------------------------------------------------------------------------------|---|----------------------------------------------------------------------------------------------------|
| System Management, Manage<br>Servers: Module PurposeTo<br>build a link to the SQL server(s)<br>where the ERP system(s) are<br>located.<br>Dynamic Budgets (DB) can be<br>installed in a single SQL<br>instance or distributed across<br>multiple linked SQL servers. | 2 | System Management, Ma<br><u>Purpose:</u> To build a link to the SQL se<br>system(s) are located.<br>Dynamic Budgets can be installed in a<br>distributed across multiple linked SQL |
| Click System Management.                                                                                                    | 3 | Tools System Management Allocations                                                                                                    |

## UG-Manage Servers

zgidwani

iorad

|   |                                                                                                    |                      | 1                                                                                                    |                 |                                          |               |                |  |  |
|---|----------------------------------------------------------------------------------------------------|----------------------|----------------------------------------------------------------------------------------------------|-----------------|------------------------------------------|---------------|----------------|--|--|
| O | Click Manage Servers.                                                                                                    | 4                    | 🔾 Tools                                                                                                    | <u>(</u> )<br>S | ystem Management                         | \$ Alloca     | itions         |  |  |
|   |                                                                                                    |                      |                                                                                                    | Ô               | Manage Servers                           |               |                |  |  |
|   |                                                                                                    |                      |                                                                                                    | Ô               | Companies                                | •             |                |  |  |
|   |                                                                                                    |                      |                                                                                                    | ٢               | Chart of Accounts                        | •             |                |  |  |
|   |                                                                                                    |                      |                                                                                                    | Ô               | OrgUnits                                 | •             |                |  |  |
|   |                                                                                                    | 5                    | Manage Servers                                                                                                    |                 |                                          |               |                |  |  |
| ۲ | Note: The system<br>automatically defaults to the<br>Dynamic Budgets Linked<br>Servers tab.                                      |                      | Linked Servers will ne<br>These linked servers<br>**Define ERP databa                                                                                                |                 |                                          |               |                |  |  |
|   |                                                                                                    |                      | Dynamic Budgets L                                                                                                    | inked Se        | ervers Configured                        | SQL Linked Se | ervers         |  |  |
|   |                                                                                                    |                      | 🛃 Save 🗙 Delete                                                                                                    |                 |                                          |               |                |  |  |
|   |                                                                                                    |                      | *Linked Se<br>Alias (5)                                                                                                    | erver           | *Linked Server<br>Server (IP/Server      |               | SystemDa       |  |  |
|   |                                                                                                    |                      | PRIMR<br>budgets Linked Serve                                                                                                    | is (            | (local)<br>onfigured SQL Linked          | (local)       | DYNAMIC        |  |  |
|   | Click in cell *Linked Server<br>Database Server to update "<br>local" to the name of the SQL<br>Server\Instance. Note: In Single | 6                    |                                                                                                    |                 | , , , , , , , , , , , , , , , , , , , ,  |               |                |  |  |
| U |                                                                                                    |                      | 🗙 Delete                                                                                                    |                 |                                          |               |                |  |  |
|   |                                                                                                    |                      | *Linked Server<br>Alias (5)                                                                                                    |                 | ed Server Database<br>er (IP/Servername) | Syste         | SystemDatabase |  |  |
|   | server installs, the Dynamic<br>Budgets database is typically                                                                    |                      | RIMR                                                                                                    | (local)         |                                          | DYNA          | DYNAMICS       |  |  |
|   | co-located on the same SQL                                                                                                    |                      |                                                                                                    |                 |                                          |               |                |  |  |
|   | server as the production                                                                                                    |                      |                                                                                                    |                 |                                          |               |                |  |  |
|   | instance of the ERP.                                                                                                    |                      |                                                                                                    |                 |                                          |               |                |  |  |
|   |                                                                                                    |                      |                                                                                                    |                 |                                          |               |                |  |  |
|   | Note: The Linked Server<br>Database Server name is the<br>3rd breadcrumb in the app                                              | 7                    | micBudgets - dynbudsm PHUBERT\SQLEXPRESS - DynamicBudgets                                                                                                    |                 |                                          |               |                |  |  |
| ۲ |                                                                                                    |                      | Budgets Variances Reports                                                                                                    |                 |                                          |               |                |  |  |
|   | header in the upper left corner.                                                                                                 |                      | je Servers                                                                                                    |                 |                                          |               |                |  |  |
|   | Hint: program - userid -<br><mark>SERVER</mark> - database                                                                       | ked servers must hav | ed to be created in SQL Server Management Studio before you registe<br>nust have access to the same database user with same credentials as<br>ses with Alias = PRIMR |                 |                                          |               |                |  |  |
|   |                                                                                                    |                      | nic Budgets Linked Se                                                                                                    | rvers           | Configured SQL Links                     | ed Servers    |                |  |  |
|   |                                                                                                    |                      | ve 🗙 Delete                                                                                                    |                 |                                          |               |                |  |  |
|   |                                                                                                    |                      | C Delete                                                                                                    |                 |                                          |               |                |  |  |

## iorad

## UG-Manage Servers

zgidwani

|   |                                                                                                    |    | Conligured SQL Linked Servers           |                                                                   |         |                           |                |         |          |                             |  |
|---|----------------------------------------------------------------------------------------------------|----|-----------------------------------------|-------------------------------------------------------------------|---------|---------------------------|----------------|---------|----------|-----------------------------|--|
| Т | Now Type the name of the SQL<br>Server\Instance.                                                                                                | 8  | ×                                       | )elete                                                            |         |                           |                |         |          |                             |  |
|   | Note: In this example, you<br>would type PHUBERT<br>\SQLEXPRESS.                                                                                |    | *Linked<br>Alias (5)                    | ked Server *Linked Server Database<br>s (5) Server (IP/Servemame) |         |                           | SystemDatabase |         |          |                             |  |
|   |                                                                                                    |    | RIMR                                    |                                                                   | (local) |                           |                |         | DYNAMICS |                             |  |
|   | It is the 3rd breadcrumb in the                                                                                                    |    |                                         |                                                                   |         |                           |                |         |          | DYNAMICS                    |  |
|   | app header in the upper left<br>corner.                                                                                                    |    |                                         |                                                                   |         |                           |                |         |          |                             |  |
|   | Click in the cell named System<br>Database: Typically, the System<br>Database is named DYNAMICS<br>unless the client chose a<br>different name. | 9  | onfigured SQL Linked Servers            |                                                                   |         |                           |                |         |          |                             |  |
| Ð |                                                                                                    | 9  |                                         |                                                                   |         |                           |                |         |          |                             |  |
|   |                                                                                                    |    | ed Server Database<br>r (IP/Servername) |                                                                   |         | SystemDatabase ER         |                |         |          | Test Co                     |  |
|   | different flame.                                                                                                    |    | ERT\SQLEXPRESS                          |                                                                   |         |                           |                |         | MICS     | <ul> <li>Test Co</li> </ul> |  |
|   | If the client chose another                                                                                                    |    |                                         |                                                                   |         |                           |                | -       |          | Test Co                     |  |
|   | name, type the name in the<br>cell.                                                                                                    |    |                                         |                                                                   |         |                           |                |         |          | - Test Co                   |  |
|   |                                                                                                    |    |                                         |                                                                   |         |                           |                |         |          | Test Co                     |  |
|   |                                                                                                    |    |                                         |                                                                   |         |                           |                |         |          | - Test Co                   |  |
|   | Now Choose an ERP from the                                                                                                    | 10 |                                         |                                                                   |         |                           |                |         |          |                             |  |
| U | dropdown menu: Dynamics<br>GP or Dynamics NAV.                                                                                                  |    | SystemDataba                            |                                                                   | ise     | ERP Test C                |                | Test Co | nnection |                             |  |
|   | Note: In this example, we will                                                                                                    |    |                                         | DYNAMICS                                                          |         | DynamicsGP                | •              | est Co  | nnection |                             |  |
|   | choose Dynamics GP.                                                                                                    |    |                                         |                                                                   |         | DynamicsGP<br>DynamicsNAV |                | est Co  | nnection |                             |  |
|   |                                                                                                    |    |                                         |                                                                   |         | Dynamicanty               | •              | est Co  | nnection |                             |  |
|   |                                                                                                    |    |                                         |                                                                   |         |                           | •              | Test Co | nnection |                             |  |
|   |                                                                                                    |    |                                         |                                                                   |         |                           | •              | Test Co | nnection |                             |  |
|   |                                                                                                    |    |                                         |                                                                   |         |                           | •              | Test Co | nnection |                             |  |
| • | Click Test Connection.                                                                                                    | 11 |                                         |                                                                   |         |                           |                |         |          |                             |  |
|   |                                                                                                    |    |                                         |                                                                   |         |                           |                |         |          |                             |  |
|   |                                                                                                    |    | ibase                                   | ERP                                                               |         | Test Connecti             | on             |         |          |                             |  |
|   |                                                                                                    |    |                                         | Dynamics                                                          | GP -    | Test Connecti             | on             | est Co  | nnection |                             |  |
|   |                                                                                                    |    |                                         |                                                                   | -       | lest Connecti             | on             |         |          | -                           |  |
|   |                                                                                                    |    |                                         |                                                                   | -       | Test Connecti             | on             |         |          |                             |  |
|   |                                                                                                    |    |                                         |                                                                   | -       | Test Connecti             | on             |         |          |                             |  |
|   |                                                                                                    |    |                                         |                                                                   | -       | Test Connecti             | on             |         |          |                             |  |
|   |                                                                                                    |    |                                         |                                                                   |         |                           |                |         |          |                             |  |

## **UG-Manage Servers**

zgidwani

iorad

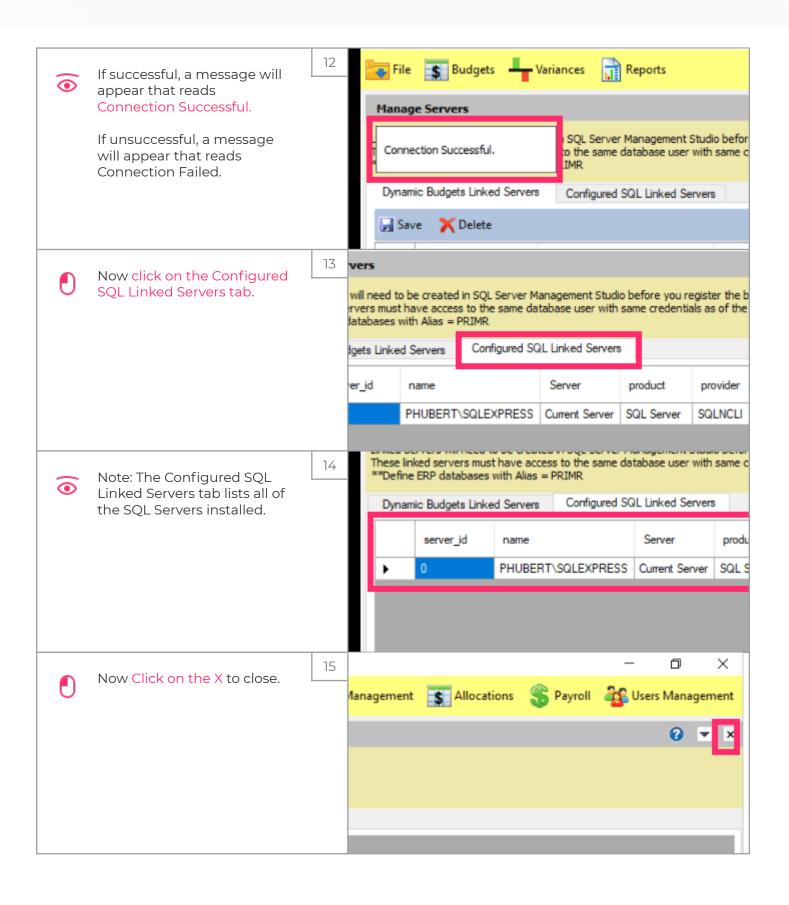

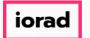

zgidwani

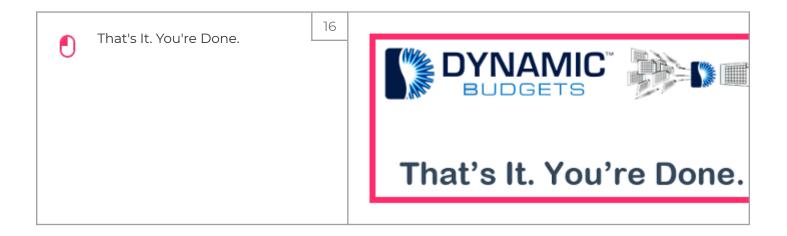